## Grading A Discussion

Purpose Statement: The purpose of this document is to walk the viewer through the process of grading a Discussion in Blackboard.

The first step is to access the Grade Center. Starting at the Home Page from within the course, Access the Grade Center tab from the Course Management Control Panel. *This is located just below the main course menu on the left hand side of the screen.* Click on "Full Grade Center" in order to enter. COURSE MANAGEMENT **Control Panel Files** Course Tools Evaluation <sup>\*</sup> Grade Center Full Grade Center Assignments Tests Users and Groups Customization Packages and Utilities **Help** Quick Unenroll The following picture represents a view of the grade center.  $\Box$  This Green Exclamation Symbol informs the instructor that there is an item in this assignment that requires grading. **State Center : Full Grade Center &** In the Screen Reader mode, the table is static and grades may be entered on the Grade Details page accessed by selecting the table cell for the grade. In the interactive the tab key to navigate through the Grade Center and the Enter key to submit a grade. More Help Create Column Create Calculated Column ↓ Manage ↓ Reports →  $\Rightarrow$  Move To Top Email  $\leq$ Sort Columns By: Layout Position  $\sqrt[3]{}$ .<br>Grade Information Bar Last Name **Student**  $Jo6$ quest3 quest3 January 21, 2012 Available  $\overline{\mathbf{u}}$  $\overline{a}$  $\overline{\mathbf{u}}$ Selected Rows: 0  $\Rightarrow$  Move To Top Email  $\leq$ When you Mouse Over, or place your mouse in the cell with the  $\Box$ , and small icon appears on the right side of the cell. This is called a Chevron, and it will activate a menu as shown below: +

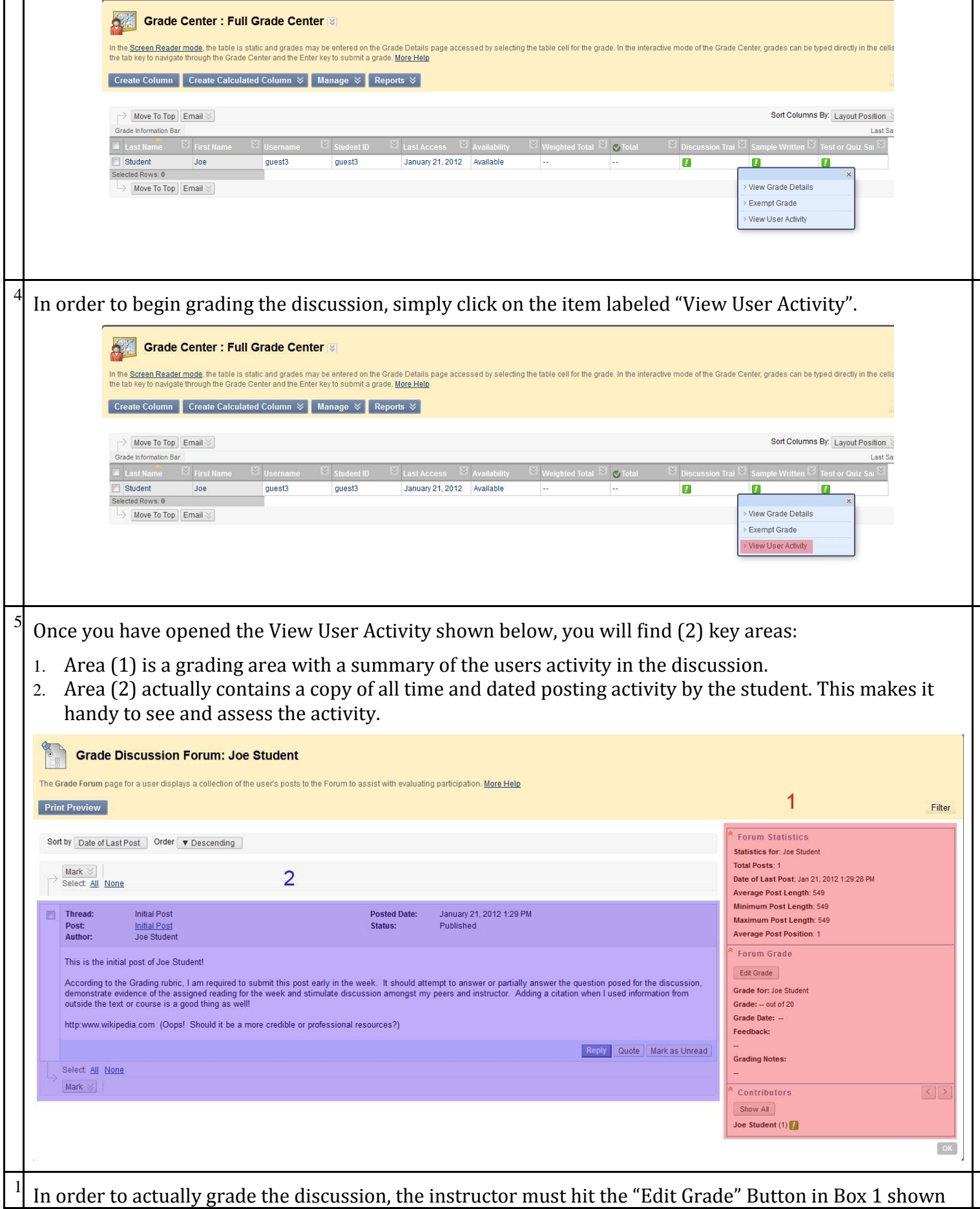

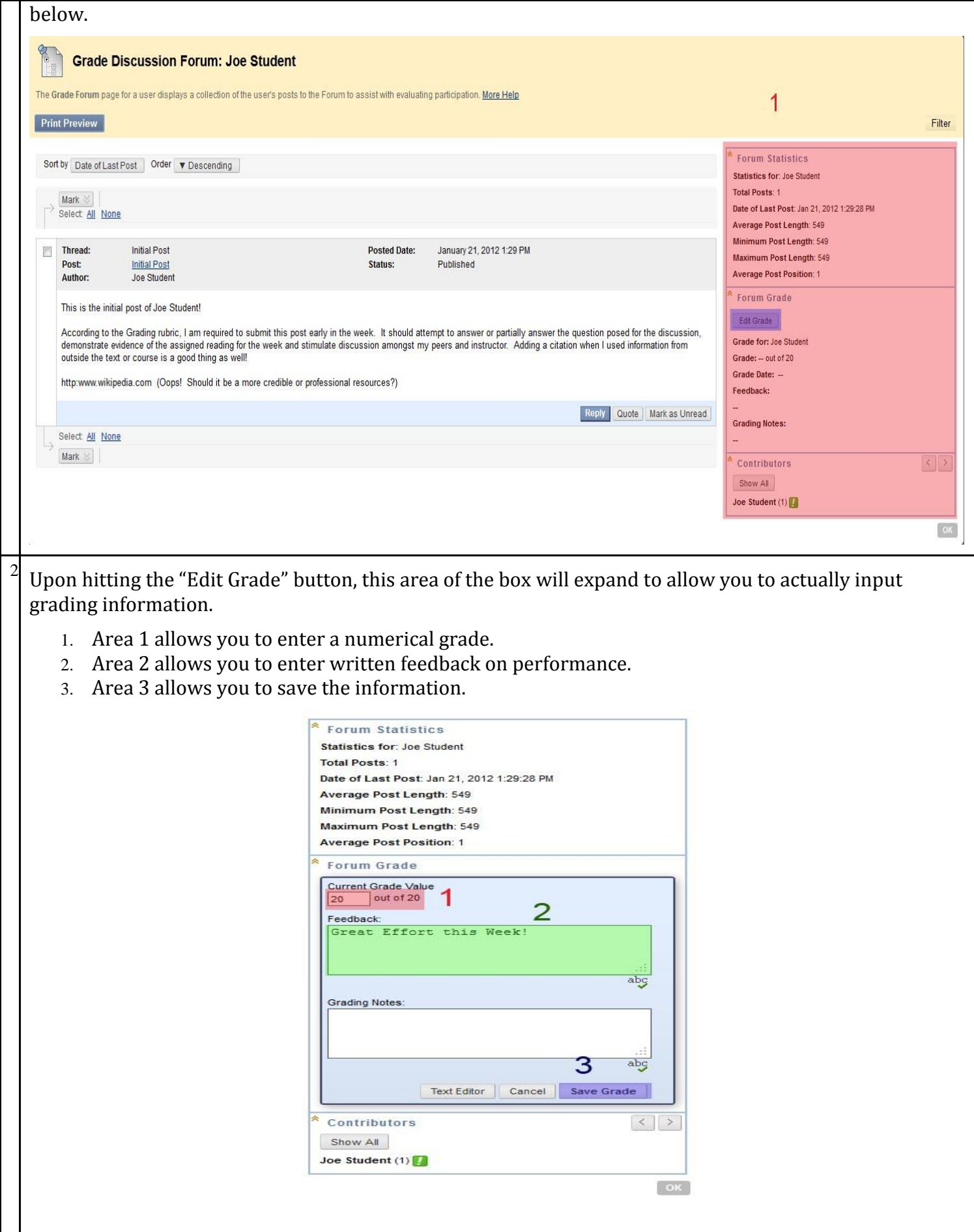

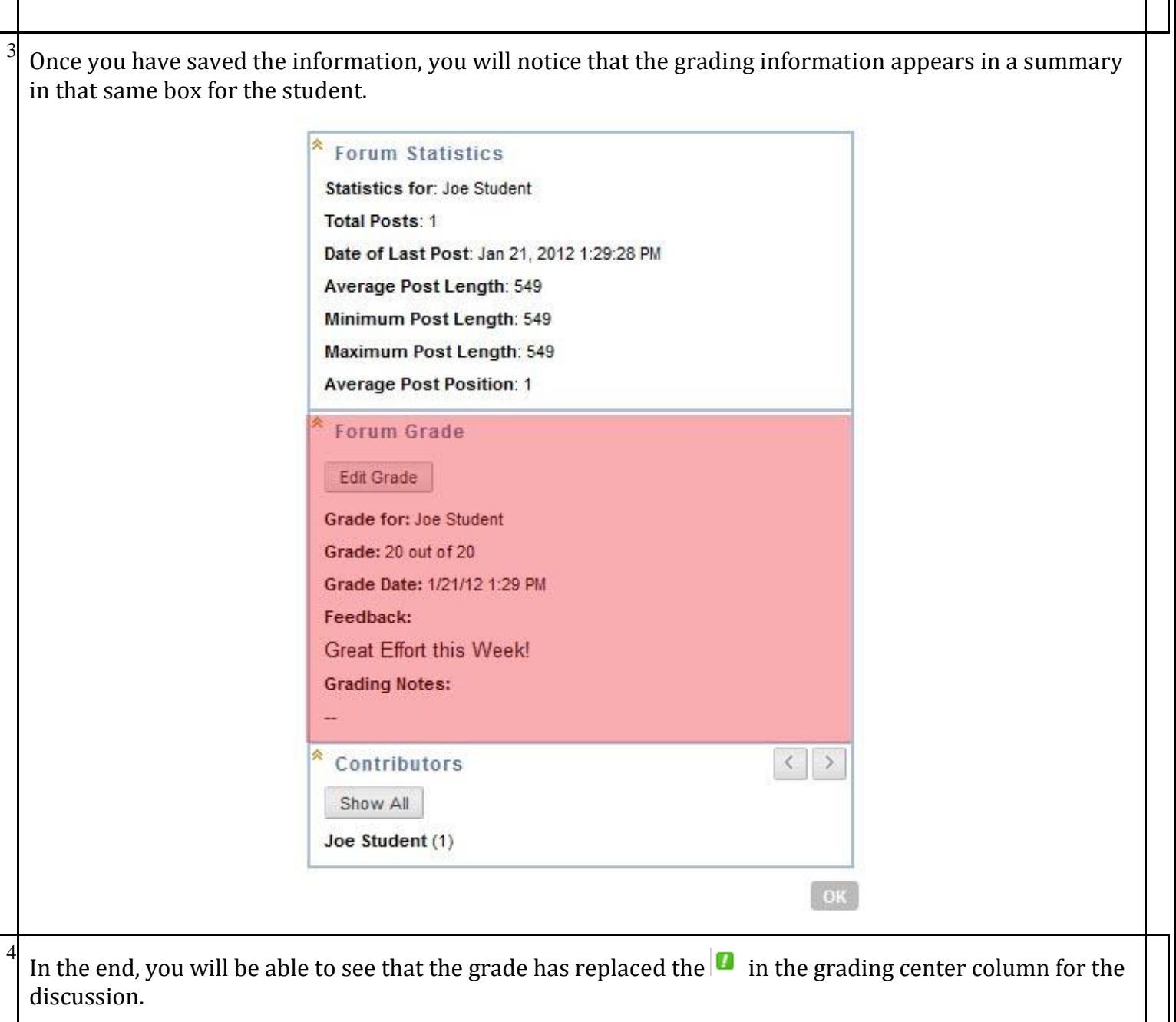